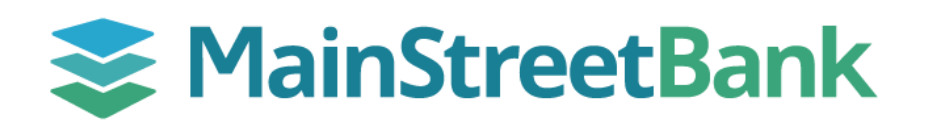

# **How to login for the first time**

## You can expect the login process to be the same whether you're on desktop or mobile

#### **01 Enter Your Credentials**

- Visit the desktop login page at **digital-banking.mstreetbank.com**
- Enter your **current username** and click **Continue**
- Once the password box appears, enter your **current password** and click **Sign in**
- Read the disclosure, check the box next to "I Agree" then click **Continue**

### **02 Configure Multifactor Authentication**

- To protect your account with 2-step verification, click **Get Started**
- You can choose between an authenticator app (like Duo, Microsoft Authenticator, Authy, or Google) or your existing token app, Symantec VIP.
	- o Authenticator App:
		- Open your authenticator app on your mobile device and follow the prompts to add MainStreet Digital
		- Scan the QR code or enter the details manually to configure
		- **Enter the verification code from your mobile device and click Verify**
	- o Symantec VIP:
		- Open the VIP app on your mobile device
		- Enter your unique **Credential ID** (including all letters and numbers)
		- Click **Next**
		- Enter the verification code from your mobile device and click **Verify**

#### **03 Accept Terms**

- You will be presented with MainStreet Bank's Online Terms and Conditions.
- Scroll through the user agreement and click **Accept**

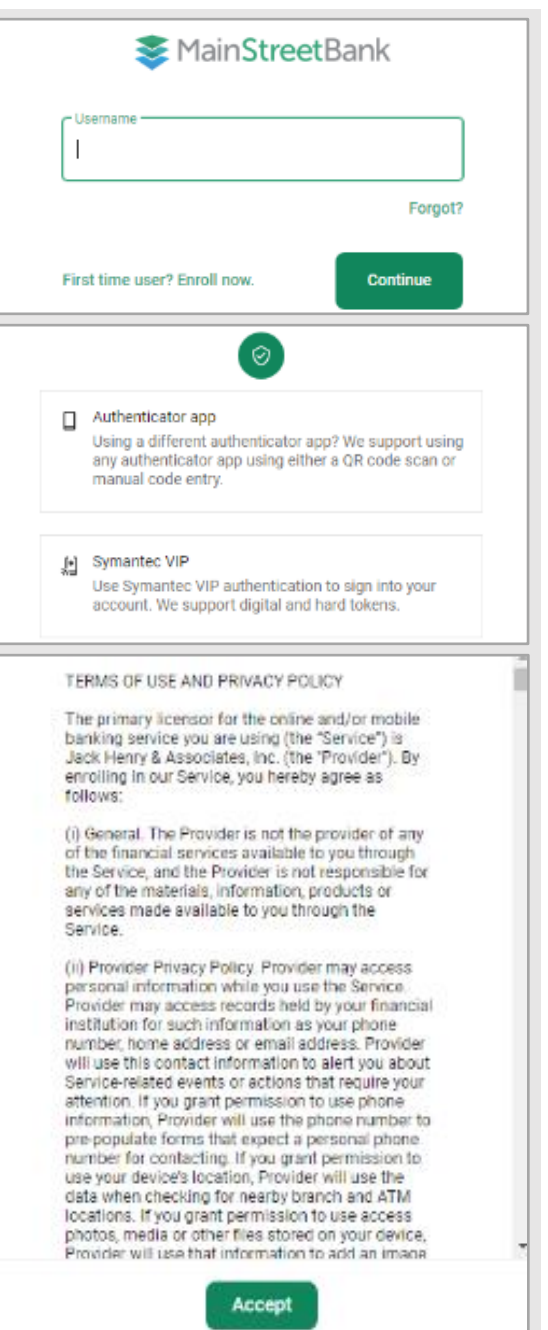

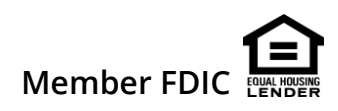